## Account Security

In the **Security** section of your personal profile page, you can set up multi-factor authentication, change your current password, and delete your account.

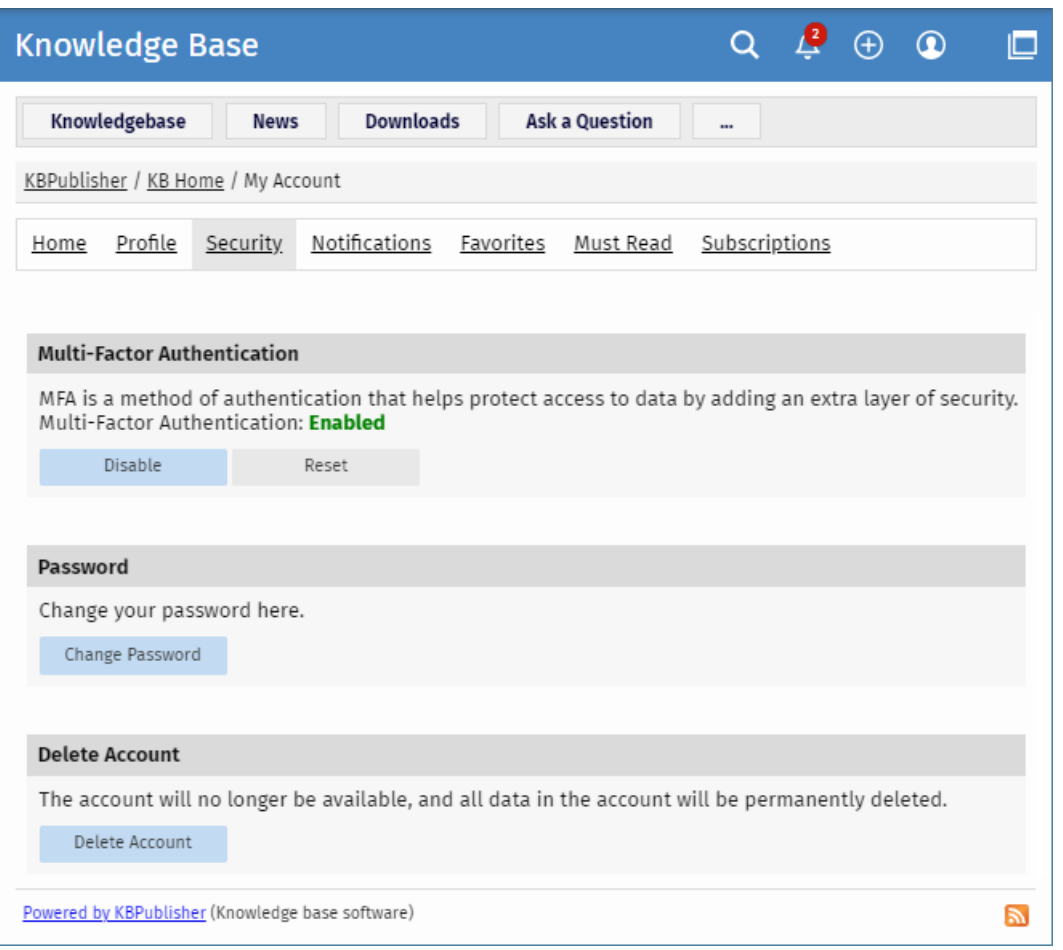

## **Setting up Multi-Factor Authentication**

Multi-factor authentication (MFA) is an authentication method that helps protect access to your data by adding an extra layer of security. To use MFA, you must have an Authenticator app on your smartphone. The app helps securely verify your identity so only you can access your data in the knowledgebase.

In the **Multi-Factor Authentication** area, you can do the following:

- **Enable** or **disable** MFA.
- **Reset** MFA if you want to change the currently used Authenticator app.

To enable MFA, perform these steps:

- In the **Multi-Factor Authentication** area, click the **Enable** button. In the window that appears, you will see the instruction how to pair your device.
- Follow the instructions, and finally click the**Pair Device** button.
- Make a note of the scratch code so you can use it if you cannot access your Authenticator app.

Now each time you log in to the knowledgebase, type a new code from your mobile Authenticator app.

## **Changing Password**

To change your current password, perform these steps:

- In the **Password** area, click the **Change Password** button.
- On the page that appears, type **Your Current Password** if required.
- $\bullet$  In the **New Password** field, type your new password.
	- To learn about password policy rules, click the question icon to the right of the field. You can also generate a random password by clicking the corresponding element.
- In the **Verify Password** field, retype the password.
- Click **Save** to apply the new password.

Depending on your knowledgebase settings, after you change your password, you may have to log in again by using your new password.

## **Deleting Account**

To delete your account, perform these steps:

- In the **Delete Account** area, click the **Delete Account** button.
- In the window that appears, you can write why you are deleting your account if you want to.
- Depending on your knowledgebase settings, perform one of the following actions:
	- Click the **Delete Account** button to delete your account immediately.
		- Click the **Send Request** button to send your request to Administrator. In this case, only Administrator can delete your account. Your account will be available until Administrator confirms and deletes it.

After your account is deleted, all data in the account will be also permanently deleted.

Article ID: 496 Last updated: 9 Feb, 2024 Updated by: Cherevko J. Revision: 1 User Manual v8.0 -> Users -> My Account -> Account Security <https://www.kbpublisher.com/kb/entry/496/>